## Limpe o cache, os cookies e o histórico no seu iPhone

Protecting your privacy is important. In this tutorial, you will learn how to clear cache, cookies and history on your iPhone in a few steps.

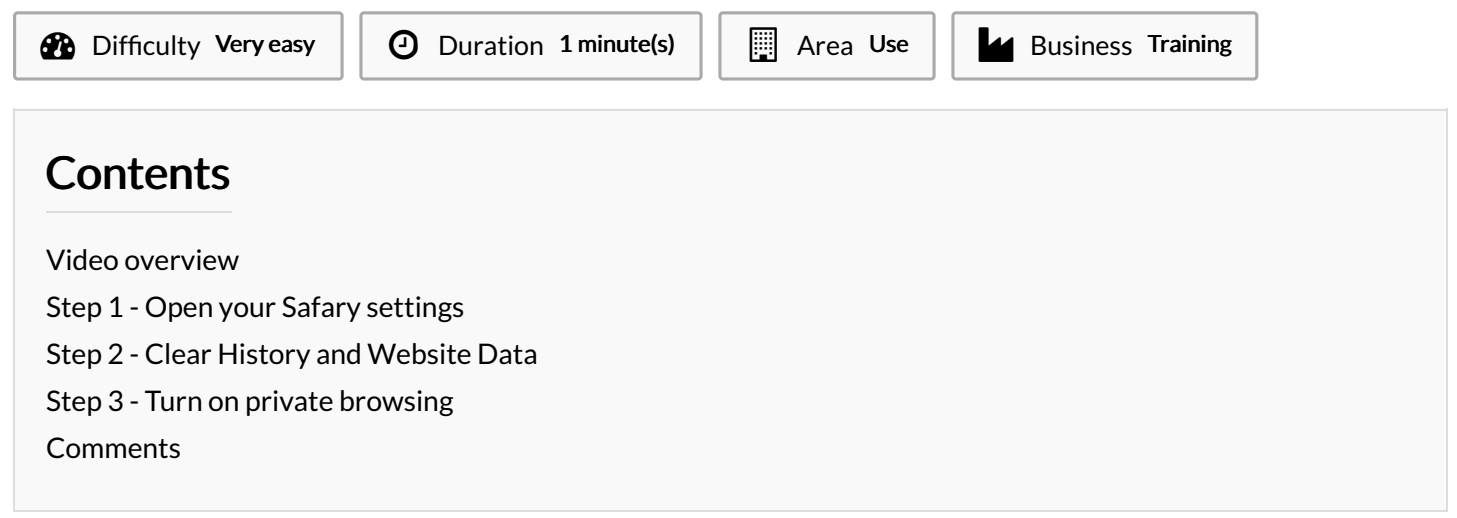

## <span id="page-0-0"></span>Step 1 - Open your Safary settings

- Tap the "Settings" icon
- Tap "Safary"

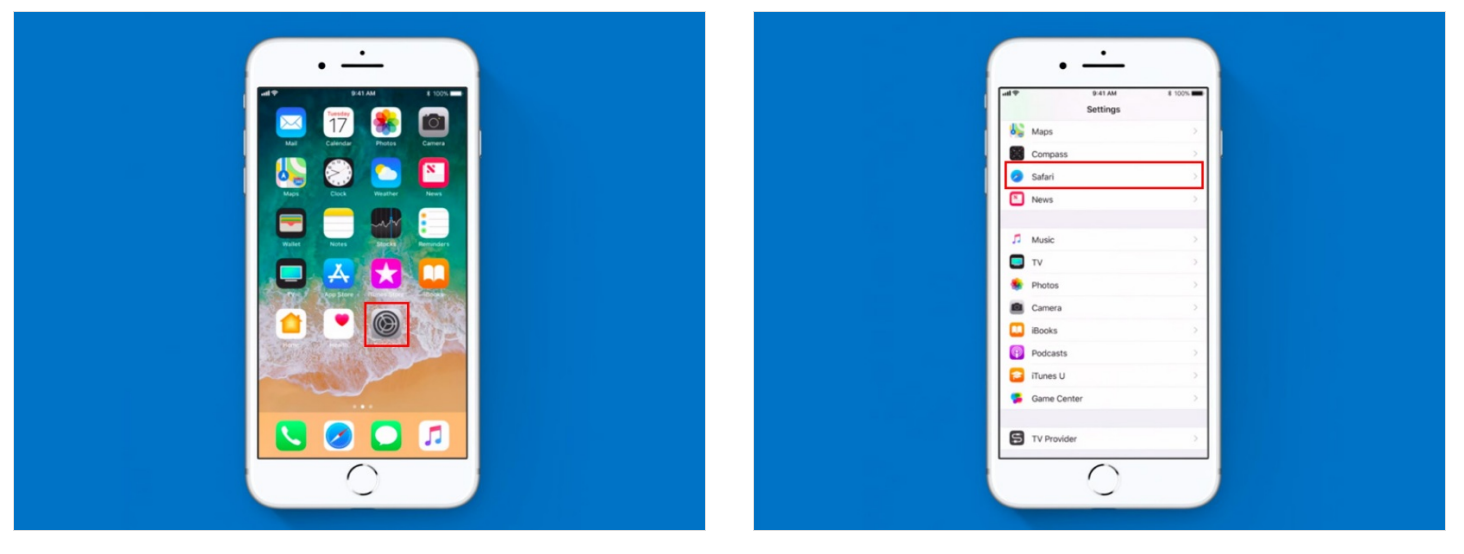

## <span id="page-1-0"></span>Step 2 - Clear History and Website Data

To delete your browsing history:

Tap "Clear History and Website Data"

This removes the list of websites you have visited. When there is no history or website data to clear, this setting will turn grey. The setting might also be grey, if restrictions are set for websites.

- $\bullet$  Then tap "Clear History and Data" to confirm
	- Other devices, using iCloud to sync Safary data, will be cleared as well.

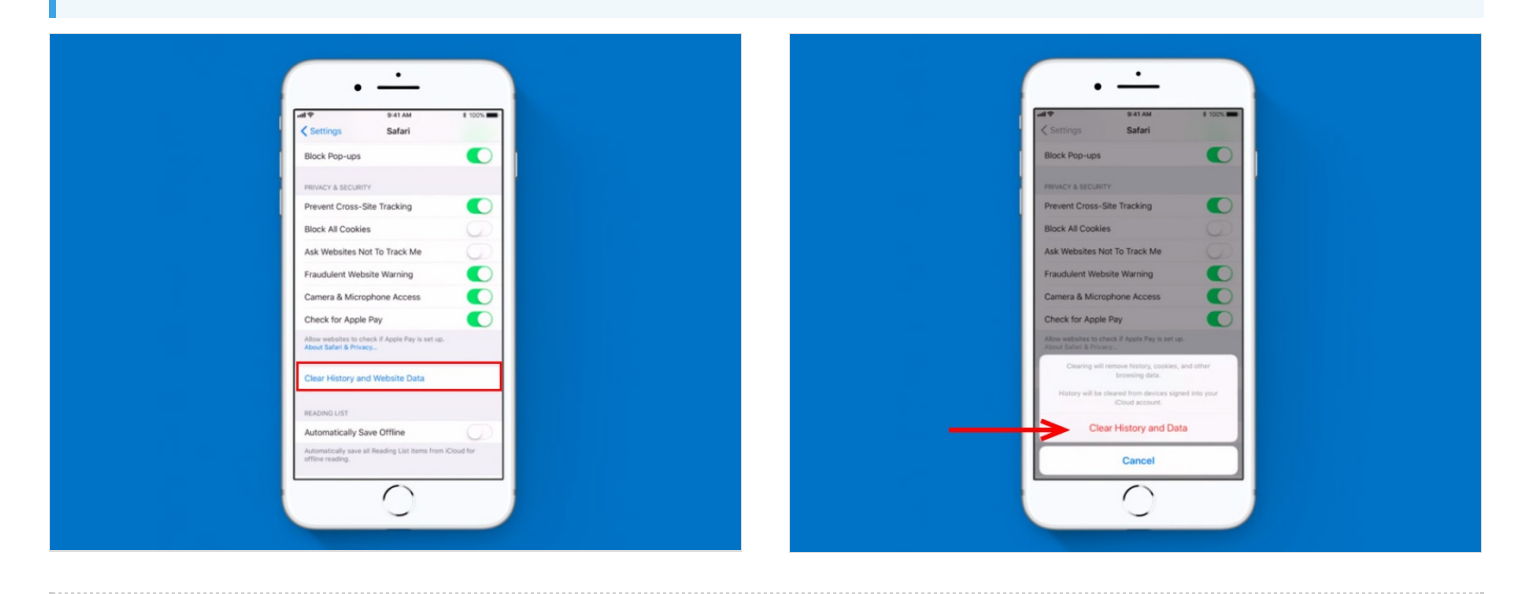

## <span id="page-2-0"></span>Step 3 - Turn on private browsing

If you want to visit sites without leaving a history, you can turn on private browsing. To do so:

- Tap Safary
- Tap the Tabs icon in the bottom right corner of your screen.
- Tap Private, then tap Done.

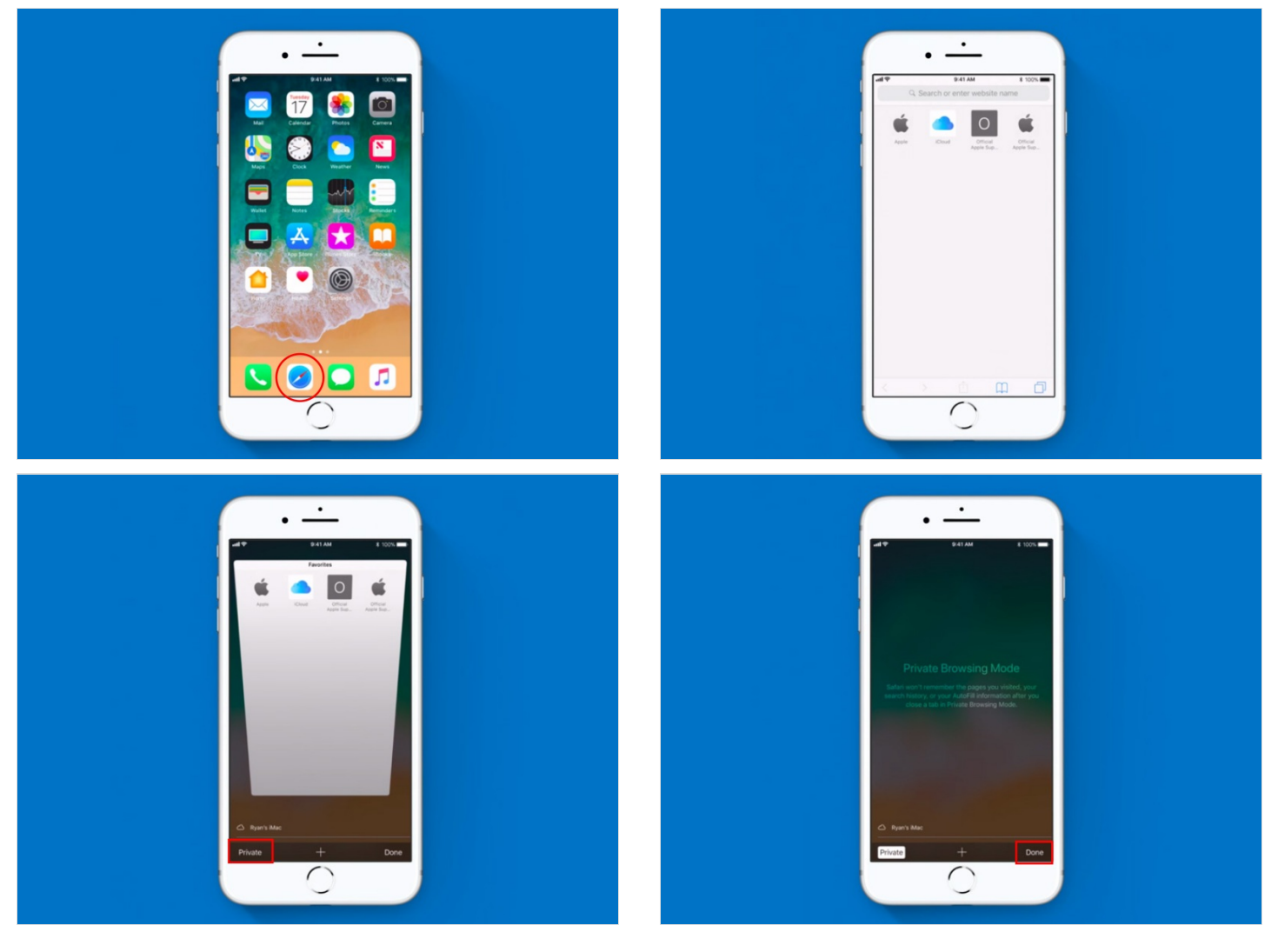